# Catalyst 2948G-L3 と CatOS ベースのスイッチ による EtherChannel と 802.1Q トランキングの 設定

### 内容

[概要](#page-0-0) [前提条件](#page-0-1) [要件](#page-0-2) [使用するコンポーネント](#page-1-0) [表記法](#page-1-1) [背景理論](#page-1-2) [設定](#page-1-3) [ネットワーク図](#page-1-4) [設定](#page-2-0) [確認](#page-4-0) [Catalyst 2948G での show コマンド](#page-4-1) [Catalyst 2948G-L3 での show コマンド](#page-5-0) [トラブルシュート](#page-6-0) [関連情報](#page-6-1)

### <span id="page-0-0"></span>概要

このドキュメントでは、Cisco IOS® ソフトウェアが稼働する Catalyst 2948G-L3 スイッチと、 CatalystOS が稼働するスイッチ(Catalyst 4000、5000、6000 シリーズ スイッチを含む全モデル )との間での Fast EtherChannel(FEC)と 802.1Q トランキングについて説明し、設定例も紹介 しています。

## <span id="page-0-1"></span>前提条件

#### <span id="page-0-2"></span>要件

802.1Q および ISL によるトランキング カプセル化をサポートする Catalyst スイッチの一覧につ いては、『[トランキングを実装するためのシステム要件](//www.cisco.com/en/US/tech/tk389/tk390/tsd_technology_support_protocol_home.html)』を参照してください。

EtherChannel およびトランキングの設定に関しては、いくつかのガイドラインがあります。使用 しているスイッチ ソフトウェアのマニュアルを参照してください。たとえば、Catalyst 6500/6000 で CatalystOS(CatOS)ソフトウェア リリース 8.2.x が稼働している場合は、 [Catalyst 6500 シリーズ スイッチ ソフトウェア コンフィギュレーション ガイド 8.2』](//www.cisco.com/en/US/products/hw/switches/ps708/tsd_products_support_configure.html)を参照し、 「[イーサネット VLAN トランクの設定」](//www.cisco.com/en/US/products/hw/switches/ps708/products_installation_and_configuration_guides_list.html)および「[EtherChannel の設定」](//www.cisco.com/en/US/products/hw/switches/ps708/products_installation_and_configuration_guides_list.html)のセクションにある設定 ガイドラインおよび制限事項をすべて確認してください。

#### <span id="page-1-0"></span>使用するコンポーネント

このドキュメントの情報は、次のソフトウェアとハードウェアのバージョンに基づいています。

- CatOS 7.1.2 がインストールされている Catalyst 2948G(802.1Q のみ)
- Cisco IOS ソフトウェア リリース 12.0(14)W5(20) がインストールされている Catalyst 2948G-L3

このドキュメントの情報は、特定のラボ環境にあるデバイスに基づいて作成されました。このド キュメントで使用するすべてのデバイスは、初期(デフォルト)設定の状態から起動しています 。対象のネットワークが実稼働中である場合には、どのようなコマンドについても、その潜在的 な影響について確実に理解しておく必要があります。

#### <span id="page-1-1"></span>表記法

ドキュメント表記の詳細は、「[シスコ テクニカル ティップスの表記法」](//www.cisco.com/en/US/tech/tk801/tk36/technologies_tech_note09186a0080121ac5.shtml)を参照してください。

#### <span id="page-1-2"></span>背景理論

EtherChannel を使用すると、帯域幅と冗長性が向上します。EtherChannel は、設計が複雑化す ることなく帯域幅を拡大できる便利な機能です。スパニングツリーは、EtherChannel バンドルを シングル リンクとして扱うため、ループは発生しません。また、ルーティング プロトコルも EtherChannel を共通の IP アドレスを備えたシングルのルーテッド インターフェイスとして扱い ます。EtherChannel のバンドルにより、最大 1600 Mbps の全二重 FEC(Fast EtherChannel)、 または 16 Gbps の Gigabit EtherChannel(GEC)が実現します。 トランキングにより、複数の VLAN からのトラフィックが、2 台のデバイス間のポイントツーポイント リンク上で伝送されま す。トランキングには、Inter-Switch Link(ISL; スイッチ間リンク)プロトコル(Cisco 独自のプ ロトコル)または 802.1Q(IEEE 標準)の 2 つの方法があります。 このドキュメントでは、特に 802.1Q トランキングを取り上げています。

### <span id="page-1-3"></span>設定

このセクションでは、2948G-L3 と CatOS スイッチ間における 4 ポートの FEC と 802.1Q トラ ンクの設定例を示します。

注:このドキュメントのコマンドに関する詳細については、[Command Lookup Tool\(](//tools.cisco.com/Support/CLILookup/cltSearchAction.do)登録ユーザ [専用](//tools.cisco.com/RPF/register/register.do))を使用してください。

#### <span id="page-1-4"></span>ネットワーク図

このドキュメントでは、次のネットワーク セットアップを使用します。

Port-channel 1.1 10.10.10.2/24 Port-channel 1.2 10.10.11.2/24

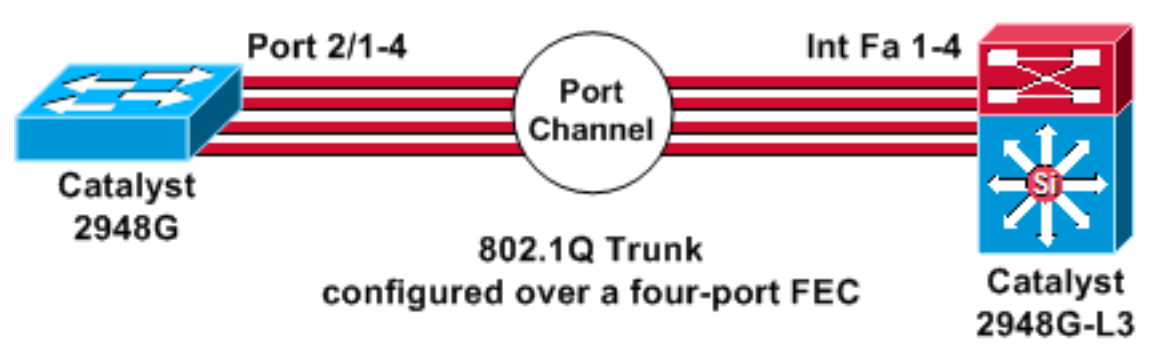

### <span id="page-2-0"></span>設定

このドキュメントでは、次の構成を使用します。

- Catalyst 2948G
- Catalyst 2948G-L3

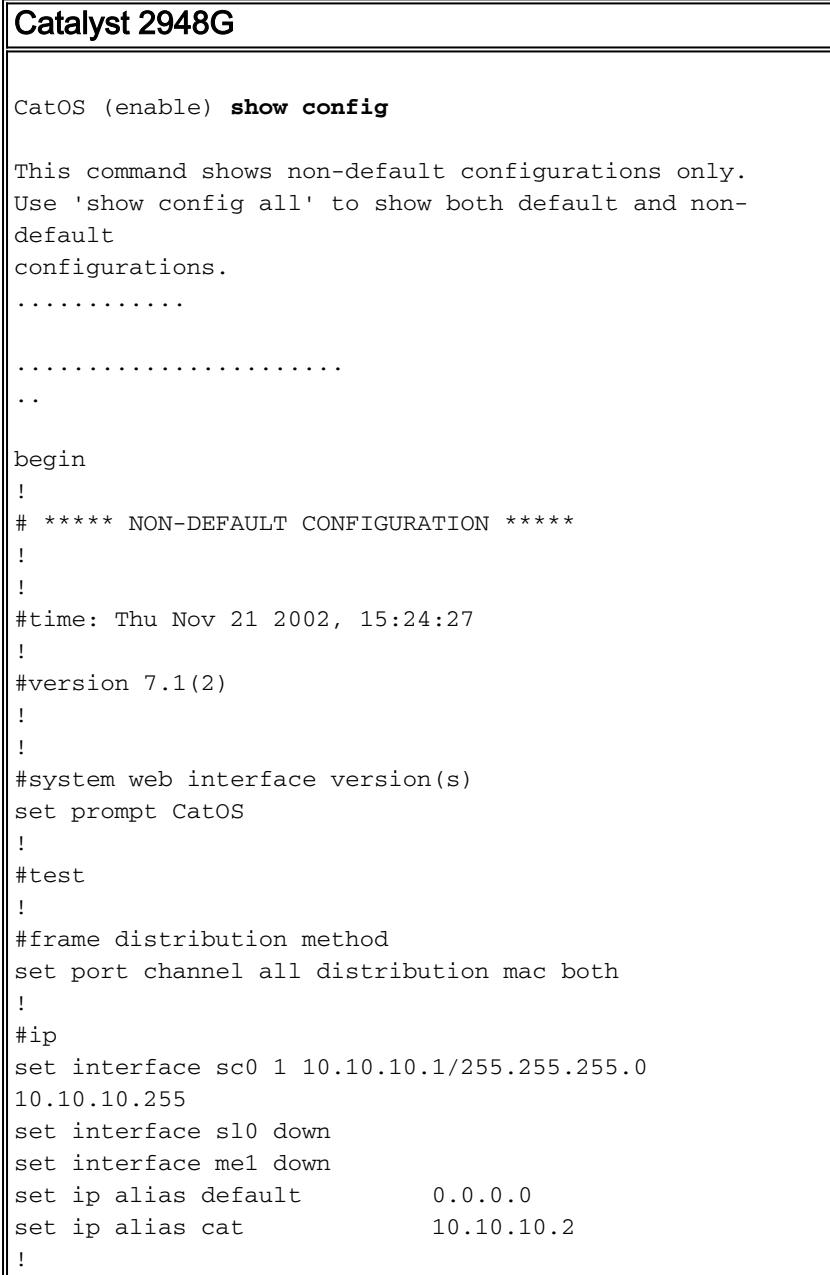

```
#spantree
#vlan <VlanID>
!
#set boot command
set boot config-register 0x2102
clear boot system all
!
!--- Ports 2/1 to 2/4 are assigned to a port channel.
#port channel set port channel 2/1-4 29 ! #multicast
filter set igmp filter disable ! #module 1 : 0-port
Switching Supervisor ! !--- The trunking mode is
specified as 802.1Q, because it !--- is the only
encapsulation that is supported on the !--- 2948G. The
mode is set to nonegotiate, because the !--- 2948G-L3
does not support Dynamic Trunking Protocol (DTP).
#module 2 : 50-port 10/100/1000 Ethernet
set trunk 2/1 nonegotiate 802.1Q 1-1005
set trunk 2/2 nonegotiate 802.1Q 1-1005
set trunk 2/3 nonegotiate 802.1Q 1-1005
set trunk 2/4 nonegotiate 802.1Q 1-1005
!--- The channel mode is set to on, because 2948G-L3 !--
- does not support Port Aggregation Protocol (PAgP).
set port channel 2/1-4 mode on
end
Catalyst 2948G-L3
2948G-L3# show run
Building configuration...
Current configuration:
!
version 12.0
no service pad
service timestamps debug uptime
service timestamps log uptime
no service password-encryption
!
hostname 2948G-L3
!
enable secret 5 $1$bNvR$33puy1WCyrdKMvlnj61Js.
!
ip subnet-zero
!
!
!--- The logical port-channel interface must be created
!--- before you put the physical interfaces into the !--
- channel group.interface port-channel1. no ip address
no ip directed-broadcast hold-queue 300 in ! !---
Specify the native VLAN: VLAN 1 in this example, !---
which is the default. For performance and security !---
reasons, it is recommended that you keep the user !---
traffic off of the native or management VLAN. interface
Port-channel1.1 encapsulation 802.1Q 1 native ip address
10.10.10.2 255.255.255.0 no ip redirects no ip directed-
broadcast ! interface Port-channel1.2 encapsulation
802.1Q 2 ip address 10.10.11.2 255.255.255.0 no ip
directed-broadcast ! !--- Specify all of the physical
ports that are part !--- of the logical port channel
interface. interface FastEthernet1 no ip address no ip
```
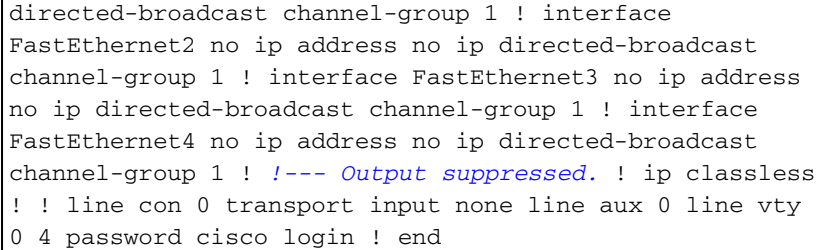

### <span id="page-4-0"></span>確認

このセクションでは、設定が正常に動作しているかどうかを確認するための情報について説明し ます。

#### <span id="page-4-1"></span>Catalyst 2948G での show コマンド

• show port channel:EtherChannel 情報を表示します。また、ロード バランシングまたはフ レーム分配方式、ポート、およびポートチャネル情報も表示します。

*!--- Verify that the port channel is UP (connected, on) and that !--- all the physical ports are members (channel ID).* CatOS (enable) **show port channel**

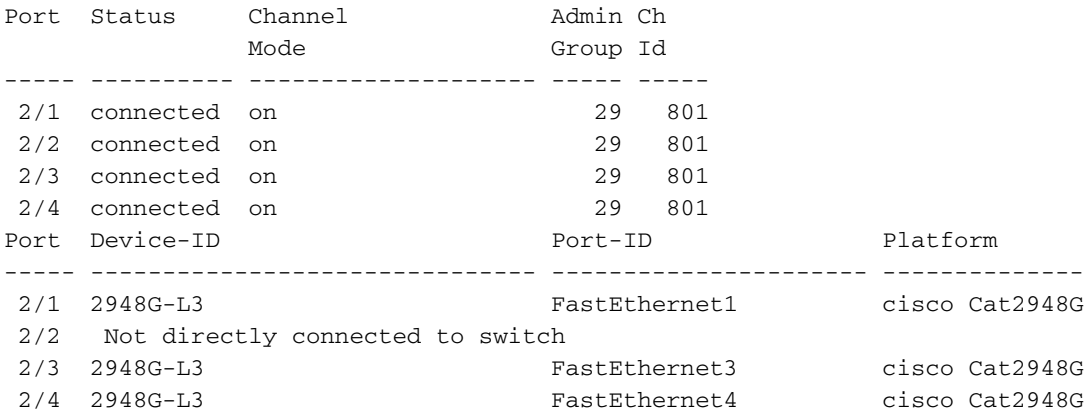

- 注:ポート2/2がスイッチに直接接続されていない場合は、通常の動作です。ルータに接続さ れているスイッチでの show port channel コマンドの出力は、通常はこの例のようになります 。ルータは PAgP(チャネルのネゴシエーションに使用)に参加せず、チャネリングが on で あるため、このポートでは Cisco Discovery Protocol(CDP)データを使用して FEC ネイバ ー情報が表示されます。Cisco IOS ソフトウェアにより、CDP パケットがチャネル インター フェイスと物理インターフェイスの両方で送出されます。Catalyst ポートのいずれかが複数 の CDP 近隣ルータを検出し、not directly connected to switch を報告します。これは外観上 の問題です。詳細は、[Cisco Bug ID CSCdp04017](//www.cisco.com/cgi-bin/Support/Bugtool/onebug.pl?bugid=CSCdp04017)[\(登録](//tools.cisco.com/RPF/register/register.do)ユーザ専用)を参照してください。 一部ツールについては、ゲスト登録のお客様にはアクセスできない場合がありますことを、 ご了承ください。
- show port channel statistics:ポート チャネルの管理グループを表示し、PAgP がポート チャ ネルで使用されているかどうかを表示します。これらのリンクで PAgP が使用されていない ことを確認します。

CatOS (enable) **show port channel status**

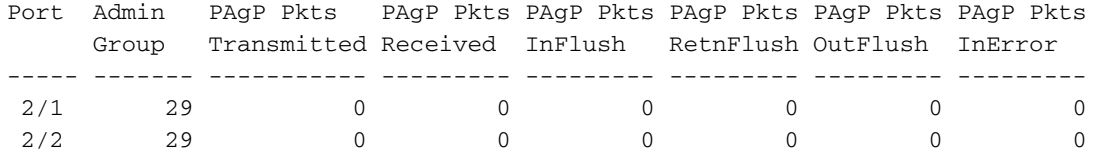

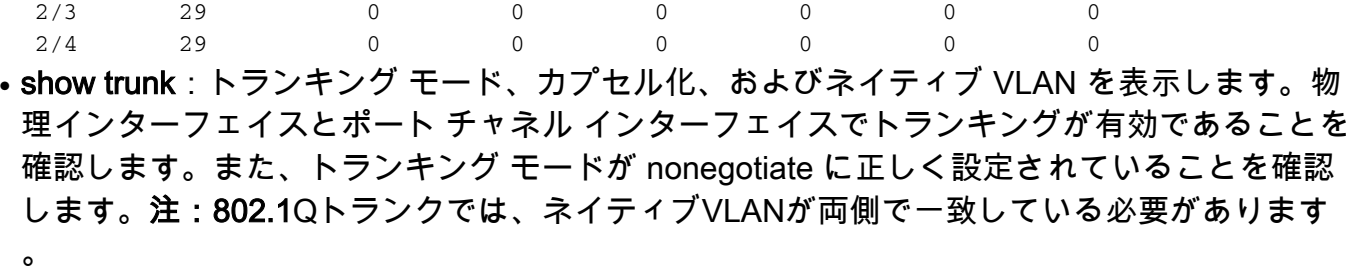

CatOS (enable) **show trunk**

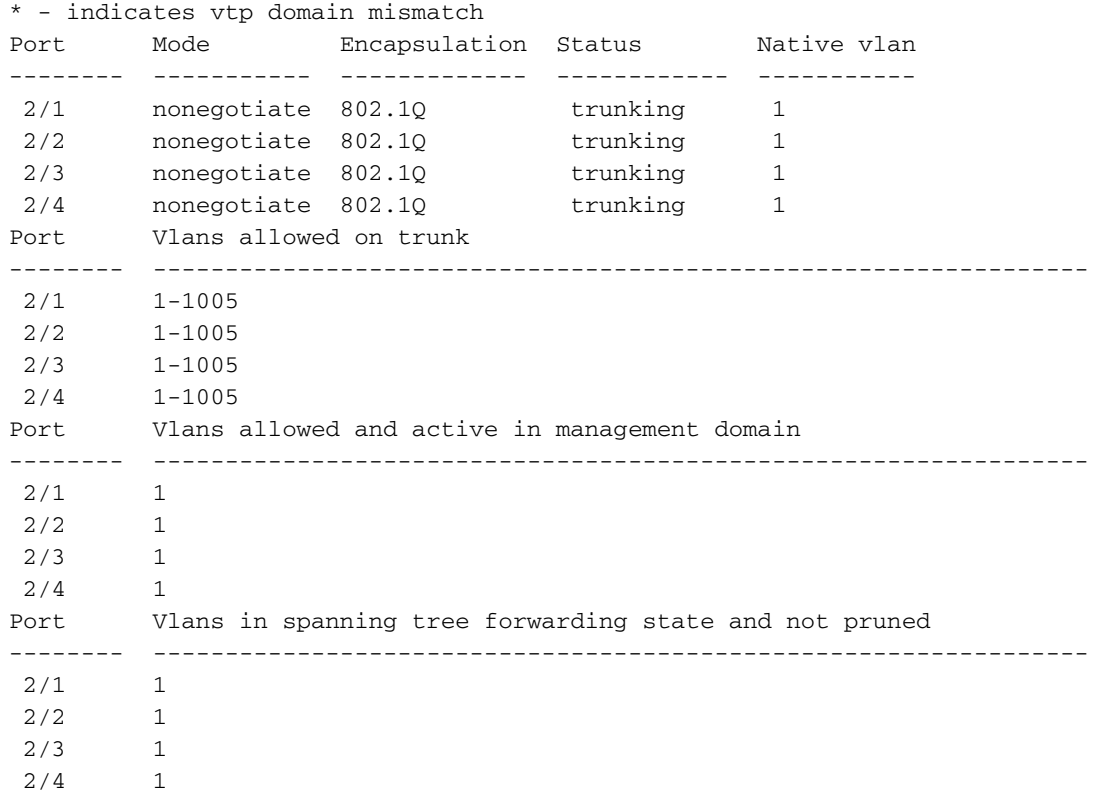

#### <span id="page-5-0"></span>Catalyst 2948G-L3 での show コマンド

```
• show interfaces port-channel 1:ポート チャネルの状態と、ポート チャネル グループのメン
 バになっているポートを表示します。EtherChannel の一部になっているすべての物理インタ
 ーフェイスがメンバとして表示されることを確認します。
 2948G-L3# show interfaces port-channel 1
 Port-channel1 is up, line protocol is up
   Hardware is FEChannel, address is 0008.a308.1c07 (bia 0000.0000.0000)
   MTU 1500 bytes, BW 400000 Kbit, DLY 100 usec, rely 255/255, load 1/255
   Encapsulation ARPA, loopback not set, keepalive set (10 sec)
   Half-duplex, Unknown Speed, Media type unknown
   ARP type: ARPA, ARP Timeout 04:00:00
     No. of active members in this channel: 4
         Member 0 : FastEthernet2
         Member 1 : FastEthernet1
         Member 2 : FastEthernet4
         Member 3 : FastEthernet3
   Last input 00:00:00, output 00:00:55, output hang never
   Last clearing of "show interface" counters never
   Queueing strategy: fifo
   Output queue 0/40, 0 drops; input queue 0/300, 0 drops
   5 minute input rate 0 bits/sec, 0 packets/sec
   5 minute output rate 0 bits/sec, 0 packets/sec
      596128 packets input, 50714549 bytes, 0 no buffer
```

```
 Received 7 broadcasts, 0 runts, 0 giants, 0 throttles
 0 input errors, 0 CRC, 0 frame, 0 overrun, 0 ignored, 0 abort
 0 watchdog, 0 multicast
 0 input packets with dribble condition detected
 44294 packets output, 17498215 bytes, 0 underruns
 0 output errors, 0 collisions, 0 interface resets
 0 babbles, 0 late collision, 0 deferred
 0 lost carrier, 0 no carrier
```
- 0 output buffer failures, 0 output buffers swapped out
- show cdp neighbor:CDP で検出された、直接接続されている Cisco デバイスをすべて表示 します。反対側にあるスイッチをすべての物理ポートから確認できることを確かめます。 2948G-L3# **show cdp neighbor**

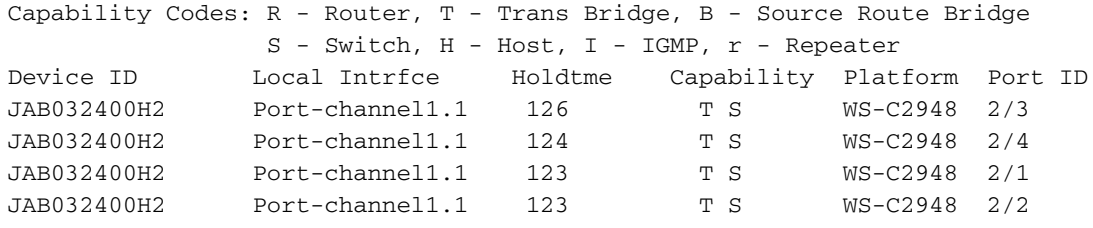

# <span id="page-6-0"></span>トラブルシュート

現在、この設定に関する特定のトラブルシューティング情報はありません。

### <span id="page-6-1"></span>関連情報

- <u>[CatOS スイッチと外部ルータ間の ISL および 802.1q トランキングの設定\(インター VLAN](//www.cisco.com/en/US/products/hw/switches/ps663/products_configuration_example09186a008014859e.shtml?referring_site=bodynav)</u> [ルーティング\)](//www.cisco.com/en/US/products/hw/switches/ps663/products_configuration_example09186a008014859e.shtml?referring_site=bodynav)
- <u>[Catalyst 2948G-L3 設定例:単一 VLAN、複数 VLAN、およびネットワーク コアに接続する複](//www.cisco.com/en/US/products/hw/switches/ps672/products_tech_note09186a0080093f8f.shtml?referring_site=bodynav)</u> [数 VLAN ディストリビューション レイヤ](//www.cisco.com/en/US/products/hw/switches/ps672/products_tech_note09186a0080093f8f.shtml?referring_site=bodynav)
- [Catalyst 2948G-L3/4908G-L3 シリーズ スイッチのハードウェア トラブルシューティング](//www.cisco.com/en/US/products/hw/switches/ps672/products_tech_note09186a0080094627.shtml?referring_site=bodynav)
- [LAN 製品に関するサポート ページ](//www.cisco.com/web/psa/products/tsd_products_support_general_information.html?c=268438038&sc=278875285&referring_site=bodynav)
- [LAN スイッチング テクノロジーに関するサポート ページ](//www.cisco.com/web/psa/technologies/tsd_technology_support_technology_information.html?c=268435696&referring_site=bodynav)
- [テクニカル サポートとドキュメント Cisco Systems](//www.cisco.com/cisco/web/support/index.html?referring_site=bodynav)